## **Introduction**

UAB is subscribed to the ChemWatch chemical information database as a tool to help the campus community comply with Hazard Communication and Laboratory Safety Plan requirements. Thousands of (Material) Safety Data Sheets are available in several languages and a variety of formats. The ChemWatch system is accessible from any computer in the UAB and UAB Medical system by selecting the link below. If you have trouble loading ChemWatch, please contact OH&S.

<https://jr.chemwatch.net/chemwatch.web/account/autologinbyip/>

## **Searching for a Specific Chemical SDS**

Show All

 $\hat{\odot}$  $12$ 

 $\hat{\mathbb{Q}}$ 

 $\Box$ 

 $\Box$ 

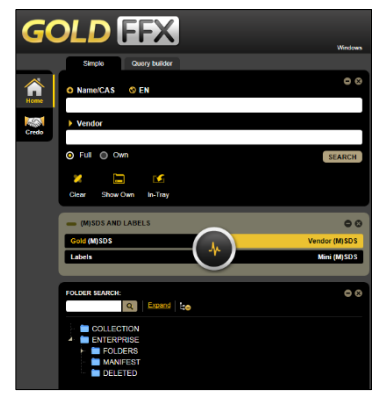

The link will open the following screen.

Enter the name of the desired material in the **Name/CAS** field.

In this example, we will type in **methanol**.

**NOTE**: As you begin to type, a list box will pop up on the right. If you see what you want, you may choose from this list.

VGD Au 67-56-1

ved Au 67-56-1

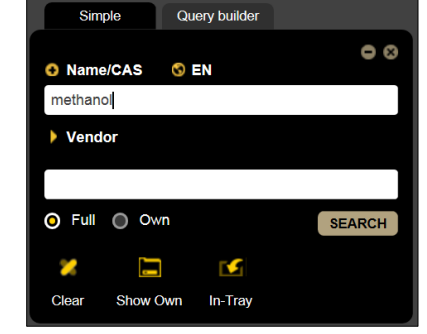

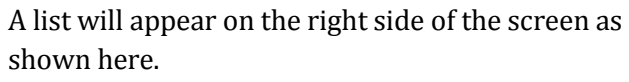

OH&S **strongly** recommends that you choose the one with the CAS Number that matches the one you already have.

If you do not have the chemical's CAS number, please choose one that matches the one you need.

**MATERIAL NAME** 

ugg

For this example, we will choose the first one, CAS Number 67-56-1, by clicking on the word **methanol**.

SEARCH

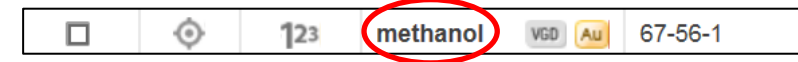

methanol

Mondos

 $\bullet$  Full  $\circ$  Own

Another list will appear with a list of the chemical's vendors.

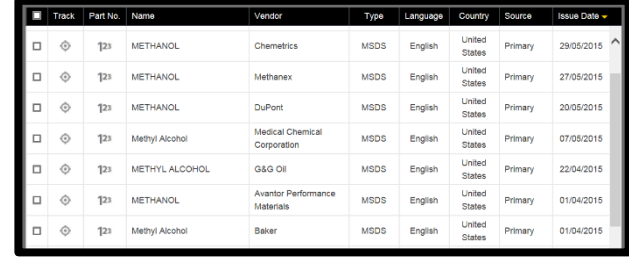

United  $\odot$ 123 Methano Sigma-Aldrich **MSDS** English Primary 12/03/2015 States

We scrolled down to locate Sigma-Aldrich's product for this example and clicked on the word **methanol** again.

This time our SDS appears in the window. From here you may choose to:

- save,
- print,
- reduce the size,
- enlarge the size, or
- show the Adobe PDF menu.

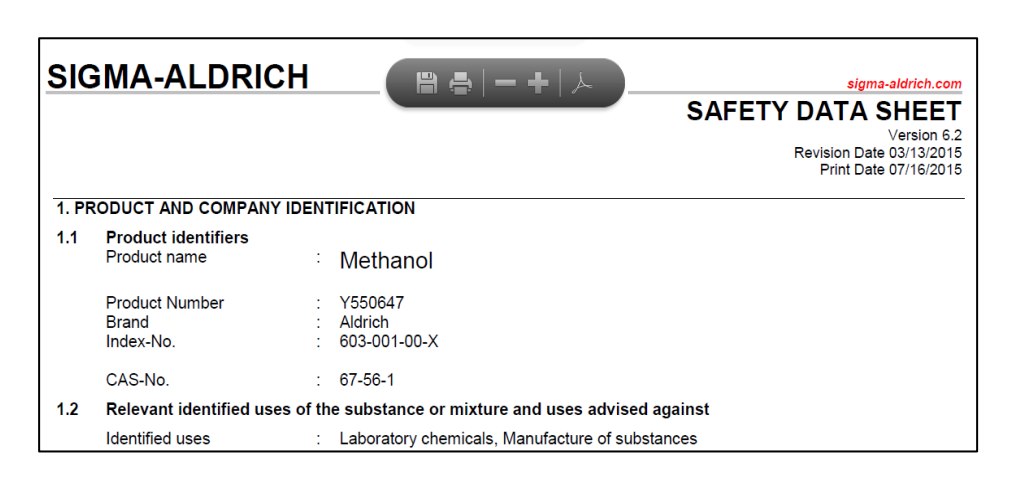

## **Searching for a Specific Vendor for a Chemical**

If you want to see an SDS from a specific vendor, follow these instructions below.

- 1. Enter the name of the chemical in the **Name/CAS** blank field. We chose aspirin for this example.
- 2. Enter the name of the vendor in the **Vendor** field. We chose Fisher Scientific in Rockford, IL.

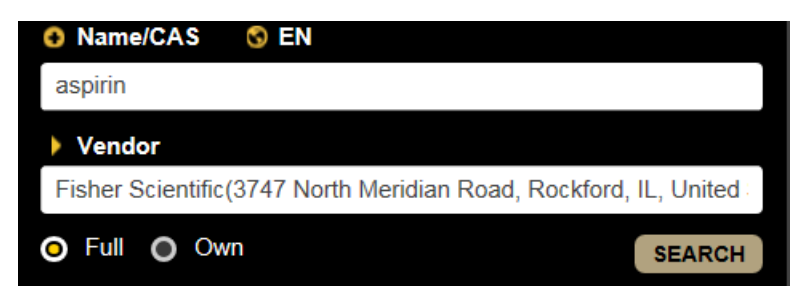

**NOTE**: As you begin to type, a list box will pop up on the right. If you see the vendor you want, you may choose from this list.

3. Click the **Search** button to see the list of aspirin information available from the vendor.

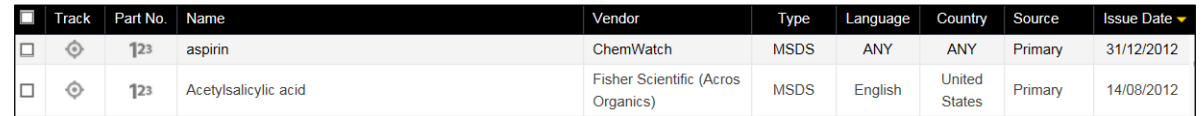

## **Creating Labels for Your Bottles**

While you have your chemical information displayed, you can create labels for the bottles. Choose **Labels**.

USER DEFINED

format

1 Conical label per A4

Landscape page in GHS

medium size Conical

label per A4 Landscape

age in GHS format

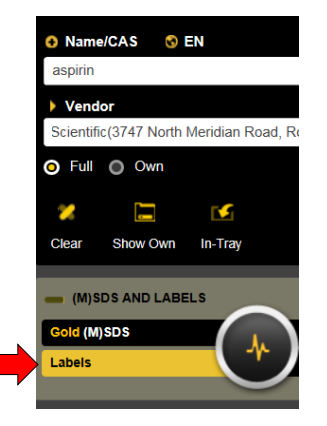

3 Conical labels per A4

Portrait page in non-GHS

1 label per A4 Portrait

page in GHS format

format

A **Label Template** window will appear.

Go to the second page for the choices OH&S **strongly recommends**.

Choose any of the **GHS** formats (green) instead of the non-GHS formats (red).

Once your label appears, you can choose to print, send to an e-mail address, or save.

**FEALLY** 

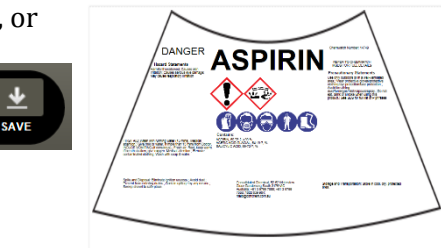

For more information on ChemWatch, click on the icons in the icons at the top right of the screen (shown here).

- A-Z Glossary
- Building e-learning courses
- Document bulletins
- $? help$
- Book manual

 $A-Z$ 血 同 ?

 $\bowtie$ 

**END TO** 

1 Conical label per A4

Landscape page in non-**GHS** format

label per A4 Landscape

page in GHS format with

**Transport information** 

If you have trouble finding the information you need, please contact OH&S at 934-2487.